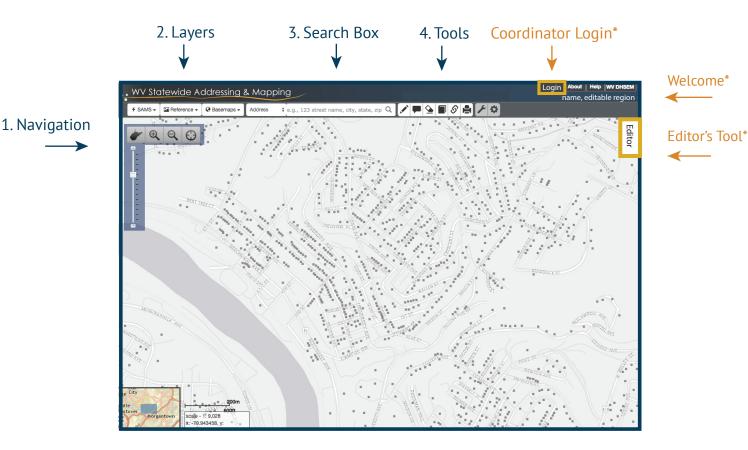

# 1 Navigation

Zoom In / Zoom Out with the scale bar

Zoom In using "Shift + Left Click"

Pan using "Left Click" and drag

Zoom Extent by clicking on the WV

# **3** Search

Select the search method from the dropdown method:

- Address
- Name (GNIS)
- Parcel
- City
- Map Coordinates
- County
- Geographic Place
- USGS Topo Quad.

Type desired search location into search box & press ENTER.

# 2 Layers

Use layers to customize map

#### SAMS:

Addressing Layers

**Reference:** Roads, Streams, Boundaries. PlaceName, WV Parcels and WV Watersheds

**Basemap:** Chose from multiple basemaps including street maps or aerial imagery

## 4 Tools

- Measure: Measure distances and areas
- Markup: Add notes to map
- Eraser: Remove Markups and Measure grahics
- Bookmark: Bookmark map to return to a location
- Share: Create a web link to share a location
- 뤔 **Print**: Print a map
- Utilities: Advanced tools or Import/Export
- Preferences: Save your prefered basemap, and other editing options

# SAMS-II Edit

SAMS-II Editing tools are available to WV County Address Coordinators and authorized users for the purposes of maintaining addressing data used for emergency management.

# Login

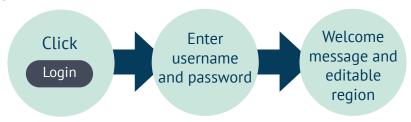

#### **Editor Tools**

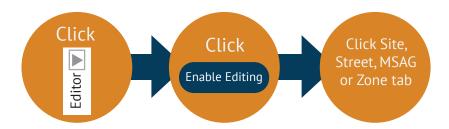

### **Editor Rules**

- User must be logged in
- User can only edit within designated region
- Editor enabled at 1:4,515 scale or greater
- Editor functions are divided by Points, Lines, Names, Polygons
- \*Editor Tools enabled at

#### **Editor Tools**

#### Site

The Site tab allows selection and edits of point features:

**Site Address Points** - represents point (X, Y) locations for all structures, addressable and non-addressable.

**Address entrance points** - represents the location where the public, or a service provider, would gain access to the specific site or service delivery address.

**Address Point** - used to mark locations on the road centerline for addressing a site.

#### **MSAG**

The Master Street Addressing Guide is a dynamic table using data from the Road Centerline featureclass, MasterStreetName Table and MasterStreetNameloin.

**Master Street Name Table** - A table used to store a master list of valid street names.

**Master Street Name Join Table** - A table used to relate the MasterStreetName table to the road centerline and site address feature classes.

#### **Street**

The Street Tab allows selection and edits of line features:

**Road Centerline** - represents all road segments in local government that support 911 address maintenance, address geocoding and other mapping tasks.

**The SiteLine** - represents Drop Lines, Access Lines and Driveways associated with Site Address Points. Site Lines are generally associated with a road centerline and Site Address Point.

**Zones** 

**Emergency Service Zone** - This section is reserved for future development..

# SAMS-II Editor's Toolbar

The edit tools available depends upon the Editor Tab and type of features being edited. Not all tools are available on all tabs.

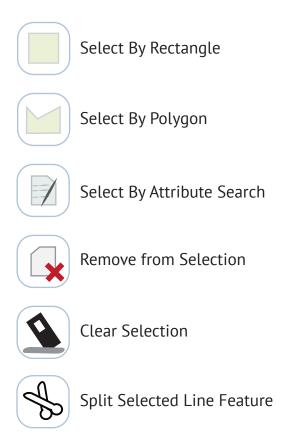

# Select by Attribute

The select by attribute allows users to select all features that meet a search criteria. User must specify the target search layer, field and criteria. Ex. Select Site Points where ESN = 1234

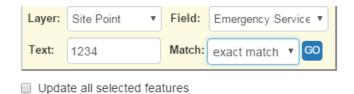

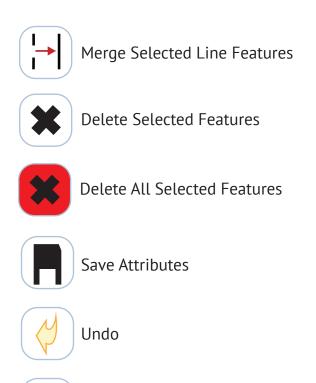

# **Batch Update**

When this box is checked, all selected features will change according to the fields checked for update.

#### Workflow:

- 1) Select Features
- 2) Check the Batch Update checkbox

Redo

- 3) Choose Attribute Fields to update
- 4) Edit Specific Attributes
- 5) Save Attributes

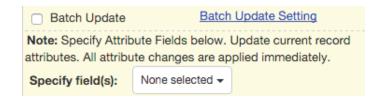

Note: The Batch Update tool will update attributes for all selected feature based upon changes to the current feature's attribute table.

#### **Entrance Points**

Address Points

Site Address Points

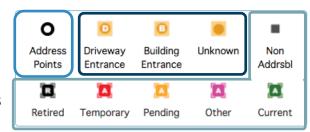

#### Create Site Address Point

features represent point (X, Y) locations for all structures, addressable and non-addressable. Each point represents a single structure, typically situated on the centroid of the structure polygon, or a unique address location.

- Point or Click the Link Address button
- Create an **Address** 2) Use the "Link Address" button to Link the Address Point to the Site Address Point\*

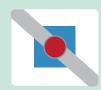

Address

Link

\*The Link Address tool is not the same as using the Select tools. You must use the Link Address button when linking Address Points to Site Address Points. Note that the graphic is different for Selected features

- Click on the Site 3) Address Point feature palette
  - **A** Current Pending
  - Temporary
  - Retired Other
  - Non-addressable

4) Left Click on the map location to place the new Site

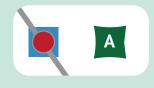

5) Complete the attributes

> Address point ID Address prefix Address suffix Address number Address range Unit type

\*\*You can create a Site Address Point without linking to an Address Point, but it will not inherit the suggested Address Number, Road Name or other suggested properties.

## Create Address Point

features used to mark locations for addressing data. Address points should be located on a road centerline and are used to assign address numbers derived from the road centerline, and road centerline name.

1) Click the Address Point Tool

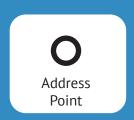

2) Use the "CTRL + left click" to snap to an existing road

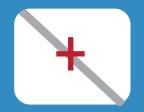

**3)** Complete the attributes

Address point ID Address prefix Address suffix Address number Address range Unit type

- \* Address Points must be snapped to a road centerline. \*\* The Address Point is not on a road centerline and has been removed.
- \*\*\*Address Points may be used for both Even and Odd Site Address Points

# **Create Entrance Point**

represent the location where the public, or a service provider, would gain access to the specific site or service delivery address. Ex, service driveway or alternate building entrance.

Use the "Link Site" tool to Link the Entrance Point with the Site Address Point

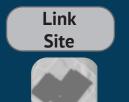

Box the Site Address Point to link the Entrance

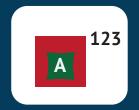

- Use the **Entrance Point Tool** to place the new entrance
- Complete the attributes

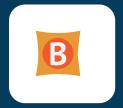

Address point ID Address prefix Address suffix Address number Address range Unit type

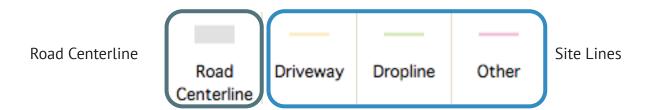

### Roads

- 1) Click the Road Centerline button to digitize an new road\*
- 2) "CTRL-left click" to snap a new road segment to an existiting road.

  Double click to finish the line
- **3)** Complete the attributes
- 4) Click Save Attributes

Road Centerline

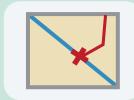

Centetline ID
County ID
Left from Address
Left to Address
Right from Address
Right to Address

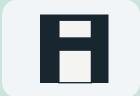

\* Road name must exist in MSAG prior to naming road. See page for MSAG Guide

# Site Line

- 1) Click the **SiteLine** button to digitize a new site line
- Double click to finish the line.
- **3)** Complete the attributes
- **4)** Click Save Attributes

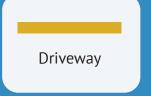

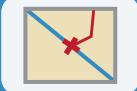

"CTRL- left click" to snap a new road

segment to an existiting road.

County ID Full Address Site Address Key Address Point Key Site Line

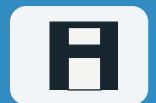

### Edit

1) Click the road (be sure no tool is activated) to select

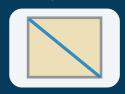

Once the road is selected, hover your cursor over the road to enable the grip tool

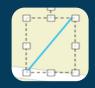

Move the grey vertice to change the shape. Move the white vertice to add vertices your edits

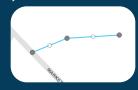

\*Users can move the entire geometry once the feature is selected, but this operation can not be undone! \*\*If a user changes the geometry of a road centerline, the From- To attributes do not change automatically, you may need to update them manually.

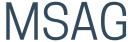

# Search Street Name

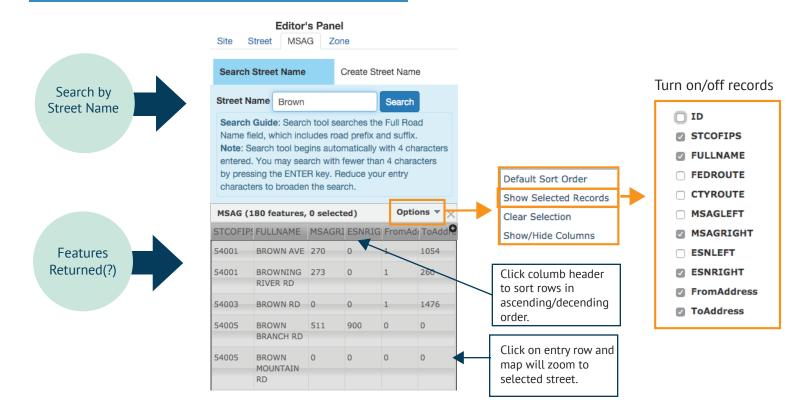

# Create Street Name

## Step 1

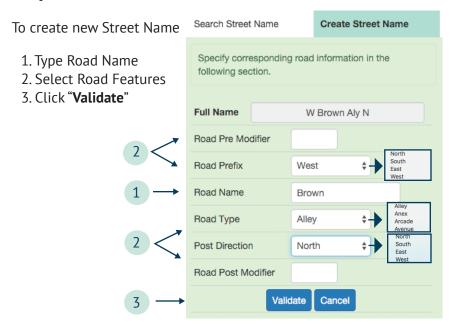

### Step 2

If street name does not exist, users will be prompted to click

"Create New Street Name" button.

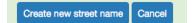

# Step 3

Once a new street name is created a success message will apear.

Street Name created successfully.

# Create Street Name

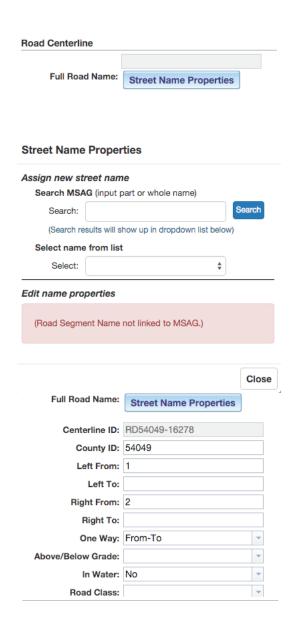

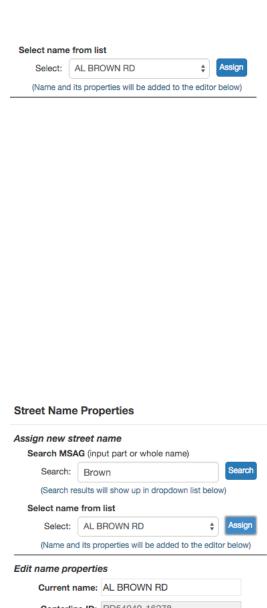